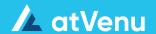

# Food & Beverage

F&B Settlement User Guide

#### **Enable F&B Settlements**

#### **Enable F&B Settlements**

- On the **Events** page, create a new event by clicking **Add Event**
- Configure your event and enable Settlements
- If the event has already been created, edit the event from the **Events** page, then enable Settlements

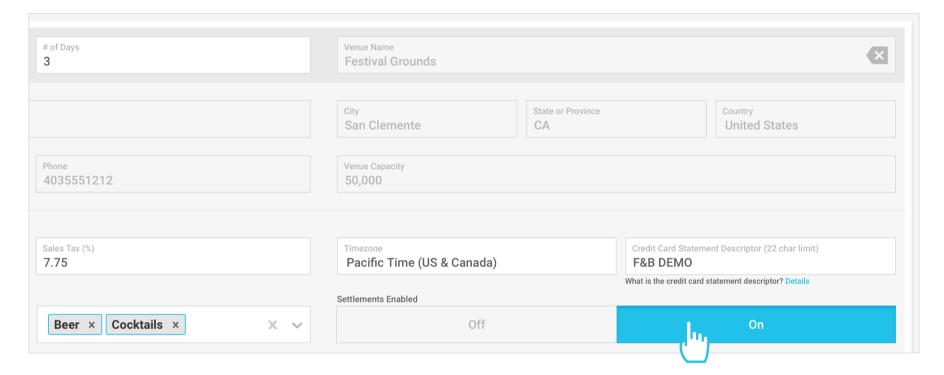

#### **Access the Event**

• Access the event to begin adding locations, menu items, and configure Settlements

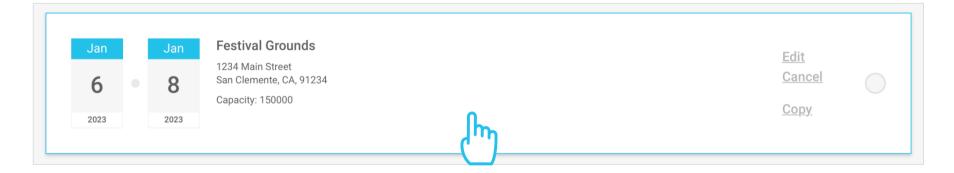

#### **Add Locations and Create Settlement Groups**

#### **Add Locations and Create Settlement Groups**

• Before adding or editing locations, first select a location type at the top of the page (Bar, Food, Other)

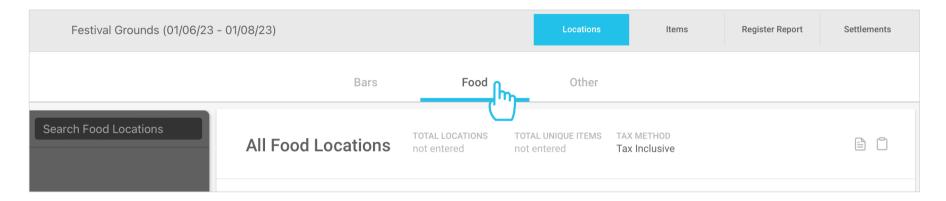

- Click the Add Location button from the side bar to add a new location
- To edit an existing location, Select a location from the side bar, then click the edit button in the upper right
- In the slide out panel, enter the location details, including: Location Name (required), Manager Name, Manager Phone, and Manager Email

# All Food Locations All Food Locations Burger Hut Pizza Guy Burger Hut MANAGER NAME not entered MANAGER EMAIL not entered MANAGER EMAIL not entered MANAGER EMAIL not entered MANAGER EMAIL NITIAL REGISTER EMAIL not entered MITTAL UNIQUE ITEMS TAX METHOD TAX Inclusive Pizza Guy MANAGER NAME not entered not entered not entered MANAGER EMAIL not entered MANAGER EMAIL NITIAL REGISTER EMAIL not entered MANAGER EMAIL NITIAL REGISTER PASSWORD MITTAL REGISTER PASSWORD MINITAL REGISTER PASSWORD MINITAL REGISTER PASSWORD MINITAL REGISTER PASSWORD

#### **Create Settlement Groups**

You have the ability to combine multiple locations into one Settlement group. To create a new Settlement group:

- Enter group name in the **Settlement Group field**, then click **Create New Settlement Group**
- Click Save

#### **Add Location to an Existing Group**

 To add a location to an existing group, edit the location, then click on the Settlement Group field, then select a group from the Settlement Group dropdown and click Save

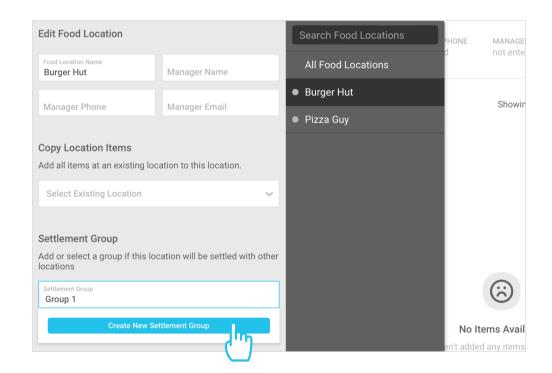

#### **Configure Settlement Settings**

#### **Configure Settlement Settings**

- Once you have accessed the event, click the **Settlements** button in the upper right
- The page will default to **Settlement Settings**

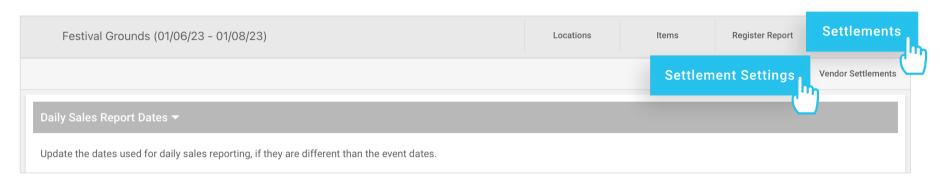

#### **Configure Daily Sales Report Dates**

 Update the dates used for daily sales reporting, if they are different than the event dates

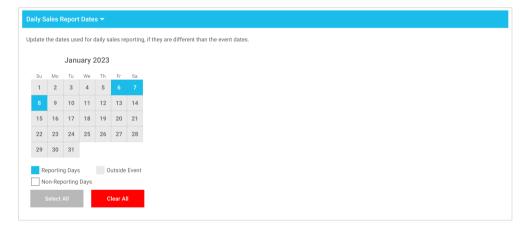

#### **Configure Show Fees/Rates**

- Set global show fees and commission rates
- Fees and rates apply to all vendor settlements, but can be overridden on each individual settlement
- Set the fee calculation to **Percent** to enter your own percentages, or set the fee calculation to atVenu to match your atVenu rate

# Show Fees/Rates Set the global show fees and commission rates here. These show fees and rates will apply to all vendor settlements, but they can be overridden on each individual vendor settlement. Fee Calculation Percent at Venu 0 Fee (%) 0 Fee On Tips (%) Commission Rates Alcoholic (%) 0 Other (%) 0 Other (%) 0 Other (%)

#### **Configure Global (Default) Show Costs**

- atVenu will provide a default list of Show Costs which will apply to all individual Settlements
- Global Show Costs can be edited as needed in settings, but also on the individual Settlement
- For any of the global entries, edit title, category, add descriptions, change tax method, and enter cost amounts
- Click the **Trash Can** to delete an entry
- Click the [+] button to add an entry

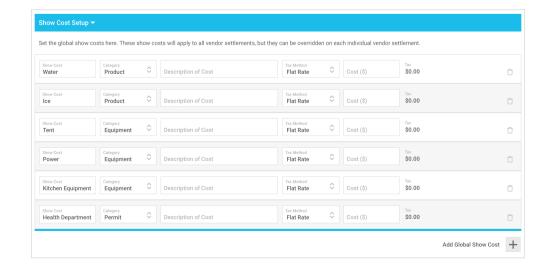

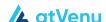

#### **Access Settlements**

#### **Access Settlements**

- Once you have accessed the event, click the **Settlements** button in the upper right
- Then click **Vendor Settlements**

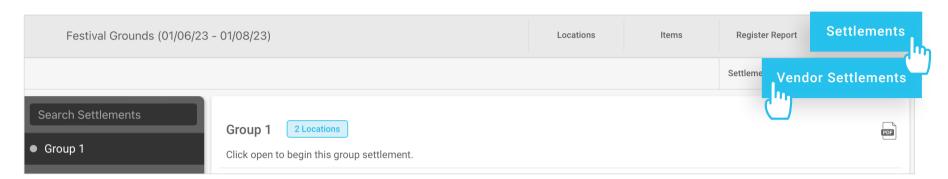

- Select a location or Settlement group from the side bar on the left
- To load a Settlement for either a group or individual location, click the **Open Settlement** button
- You also have the ability to add individual locations to Settlement groups from this screen before opening the individual Settlement

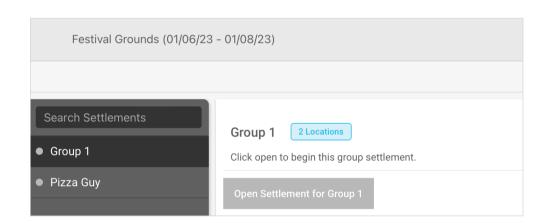

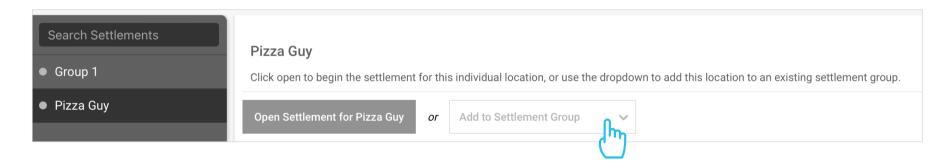

#### **Settlement Process**

#### **Event Info**

- **Rep Name** and **Rep Email** must be saved in order to finalize the show Settlement. The vendor rep will receive a copy of your Settlement report
- Enter the **Vendor Tax ID** if available (Not required to Settle the show)
- Select Venue or Vendor for **Tax Retained By**. This will apply the calculated tax to the appropriate party in the Settlement
- Select Venue or Vendor for Cash Collected By. This will apply the Cash to the appropriate party in the Settlement
- Enter Deposit, Fee %, Fee on Tips %, and Commission Rates as applicable

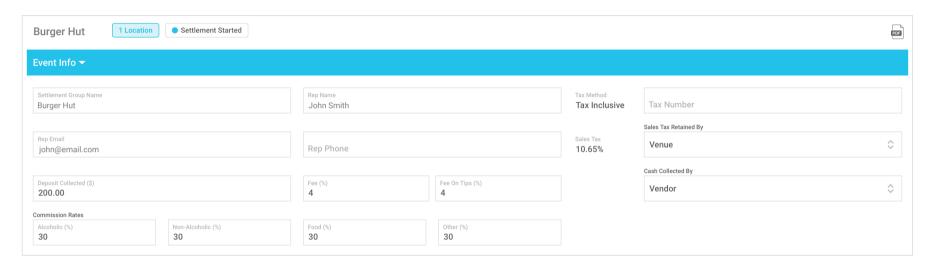

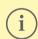

atVenu does not withhold or remit taxes on your behalf. Taxes are the responsibility of the Vendor or Venue/Festival who is retaining them.

#### **Daily Sales**

 The **Daily Sales** section details Expected Cash, Actual Cash, Credit Card Sales, CC Tips, Total Sales, and Over/Short Tips are <u>not</u> included in the Credit Card sales

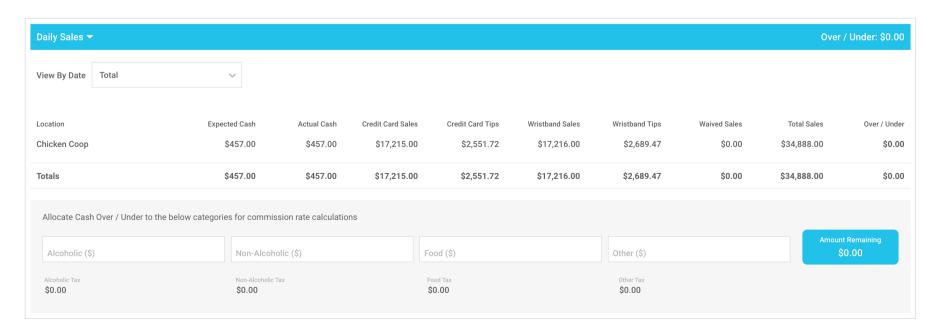

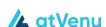

#### **Settlement Process**

#### **Daily Sales** continued

#### **Enter Actual Cash**

- Switch between total sales or daily sales, by selecting from the View By Date dropdown
- If Cash was collected at the event, you must enter cash totals for each day manually
- Actual cash is included in total sales

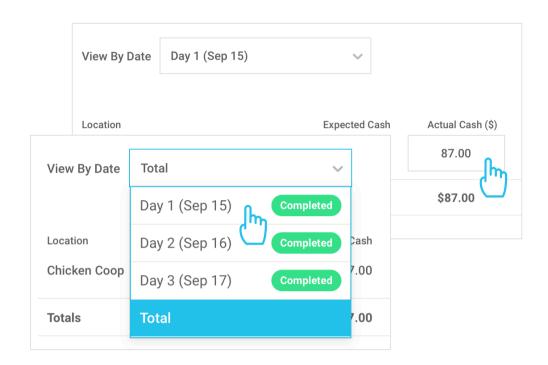

#### **Allocate Over/Under**

If cash is over/under, use this area to balance commissions as follows:

- Select Total under View By Date
- Allocate the over/under balance by category until the remaining balance is \$0.00
- Tax will be captured and added to the Sales Tax in Total Sales

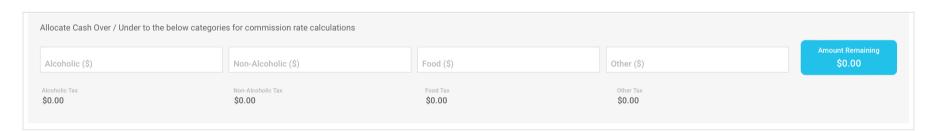

#### **Show Costs**

- By default, Show Costs includes all of the preset Global Show Costs configured in Settlement Settings, but each can be edited as needed
- Changes made to Show Costs here, apply to the active Settlement only

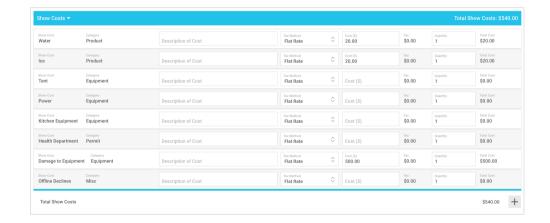

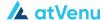

#### **Settlement Process**

#### **Total Sales**

- The **Total Sales** section of the page details how the adjusted totals are calculated
  - Adjusted Total = Total Sales Fees Taxes

Tips are **not** included in Total Sales

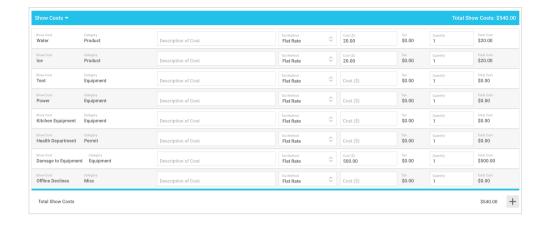

#### **Settlement**

 The **Settlement** section of the page details the split between Venue and Vendor and how it is calculated

> Venue Cuts are calculated against Adjusted Totals, not Total Sales

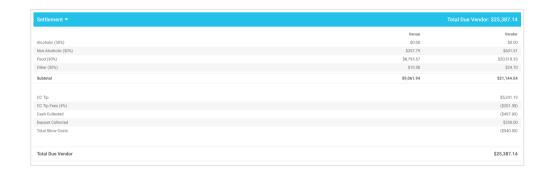

#### **Final Payment**

- Final Payment displays the balance due to the Vendor and how it's to be paid out: Cash, Check, or To Follow (For example, Wire transfer)
- atVenu will automatically calculate the split if you enter a portion of the final payment as cash, then select an additional payment method for the balance
- You must select at least one Payment Method to complete the Settlement, and the final balance must reflect \$0.00

#### **Signature**

 Obtain the Vendor Rep signature in the Signature area (Required to complete Settlement)

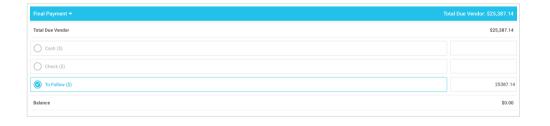

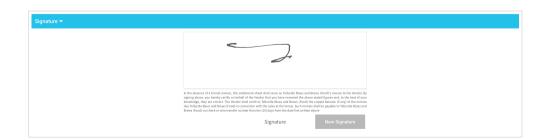

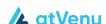

#### **Settlement Process**

#### **Additional Info**

- Enter details pertaining to Check or To Follow payments in the Additional Payment Details field
- Enter any additional notes pertaining to the event or Settlement in the **Notes** field

#### **Settled By**

- By default, the **Settled By** fields are populated by the logged-in user name and email address to reflect who settled the show, but these details can be overridden as needed
- Settled By info is included in the Settlement PDF

#### **Finish Settlement**

- To complete the show Settlement, click the **Settle** button in the lower right corner
- Clicking **Settle** will trigger automatic Settlement emails to all account users and the Vendor Rep
- The Settlement email will include an overview of the final Settlement details, as well as a PDF version

#### **Edit Final Settlement (Unlock)**

- If you need to make changes to a Settlement after completing it, click the **Unlock** button in the lower right corner
- The button will then change to Re-Lock so you can complete the Settlement again with any new changes

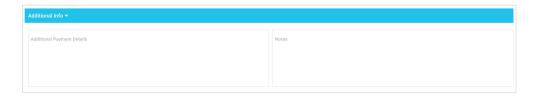

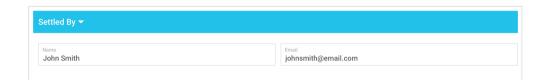

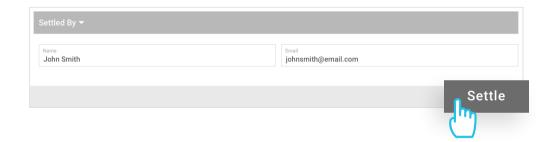

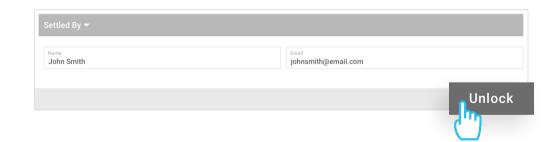

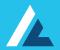

# **Thank You!**

If you have any further questions or concerns please contact us:

atVenu.com/support or support@atVenu.com